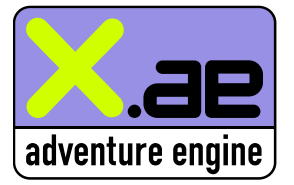

**ETH Zürich, Software Architecture**  Projektarbeit von Adrian Rabenseifner, Fabrizio Steiner, Ralph Wiedemeier und Philipp Wolfensperger

## **User's Manual**

## **Einführung**

XAE ist eine Adventurespiel-Engine, die verschiedene Spiel-Skripts (im folgenden "Skript" genannt) in XML-Form laden kann. Ein Skript besteht dabei aus mehreren Panoramaszenen, die bestimmte Schauplätze (bspw. die Polyterrasse) darstellen. Befindet sich ein Benutzer in einer Szene, kann er verschiedene Objekte auf der Szene anklicken und mit ihnen interagieren, um ein im XML-Skript definiertes Ziel zu erreichen.

## **Installation**

Doppelklicken Sie die Installationsdatei und folgen Sie den Anweisungen. Nach der Installation befinden sich im XAE-Hauptordner die mitgelieferten Skripte, darunter das Spiel "Tomorrow is another day", dessen Handlung eng mit der ETH Zürich und den Exponenten des Informatik-Departements verknüpft ist.

Generell besteht ein Skript aus einem Ordner, der einen beliebigen Namen tragen kann. Er enthält eine XML-Skriptbeschreibungdatei (z.B. "TestSkript.xml") sowie den Ordner "images", in dem sich die für das Skript benötigten Bilder befinden.

Zur Installation eines solchen Skripts wird dieses einfach in den XAE-Hauptordner kopiert.

## **Benutzung**

- 1. Start: Doppelklicken von "XAE Adventure Engine" auf dem Desktop oder Auswählen des entsprechenden Eintrags im Startmenü. Sie können auch direkt die Datei "xae.exe" im XAE-Programmordner durch einen Doppelklick starten.
- 2. Laden eines Skripts: Nach dem Start erscheint ein Willkommensbildschirm. Klicken Sie auf den Menü-Knopf "Open script", worauf eine Dialogbox mit den verfügbaren Skripten erscheint. Klicken Sie auf dasjenige, das Sie laden möchten.
- 3. Interaktion: Generell wird das Spiel mit der Maus gesteuert. Um sich im Panorama zu drehen, klicken Sie mit der rechten Maustaste auf das Panorama, halten die Maustaste gedrückt und bewegen den Mauszeiger nach links oder rechts. Lassen Sie die rechte Maustaste los, wenn sie anhalten möchten.

Befinden Sie sich über einem anklickbaren Bereich, erscheint ein Beschreibungstext neben dem Mauszeiger. Je nach Objekt erscheint ein sogenannter Closeup, wird ein Gegenstand aufgelesen oder die Szene gewechselt. Im Falle des Closeups können Sie aus mehreren Optionen auswählen, was Sie tun möchten. Aufgelesene Gegenstände erscheinen in einer Liste im unteren Bildschirmbereich ("Repository"). Wenn Sie einen Gegenstand im Repository auf ein Szeneobjekt anwenden möchten, klicken Sie diesen an (dadurch wird er gelb umrandet) und klicken auf das Szeneobjekt.

- 4. Spielstände: 6 Spielzustände können geladen und gespeichert werden. Klicken Sie hierzu auf die Knöpfe "Load game" und "Save game". Falls Sie sich anders entscheiden sollten und wieder zum Spiel zurückkehren möchten, klicken Sie auf den "Cancel"-Knopf im Menü. Wenn Sie Spielstände löschen (im Ordner "save"), achten Sie darauf, dass Sie zuerst diejenigen Dateien mit den höheren Nummern löschen.
- 5. Beenden: Durch Klicken auf "Exit" wird das Spiel verlassen.